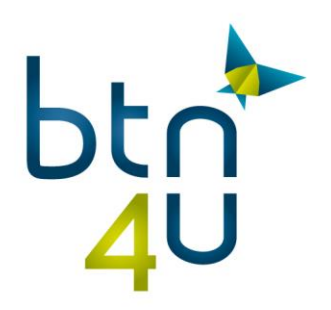

# Installatie po export in Chrome

Indien de exportapp niet geïnstalleerd is verschijnt er bovenaan een rode foutmelding

(als de foutmelding niet zichtbaar is, een po oproepen en exporteren naar map)

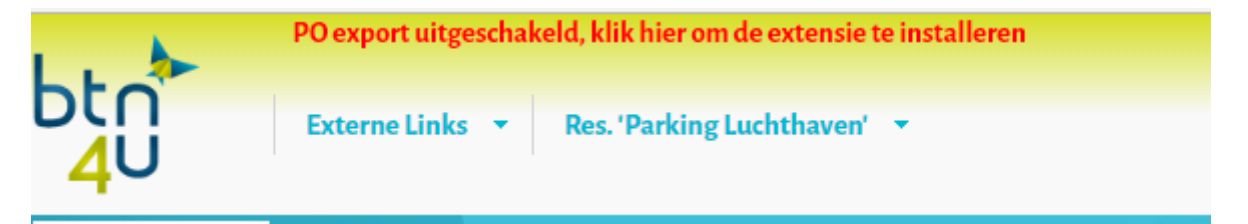

#### Klik op de melding, de installatiestappen worden getoond :

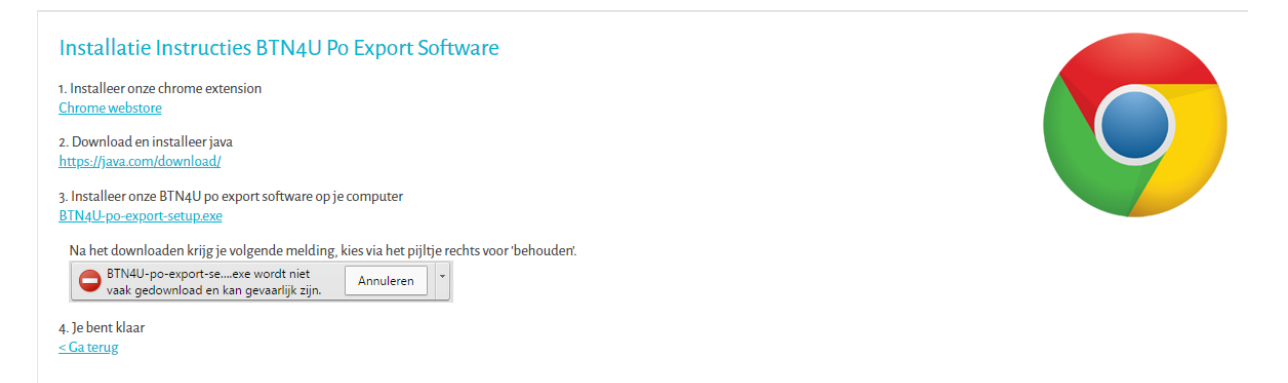

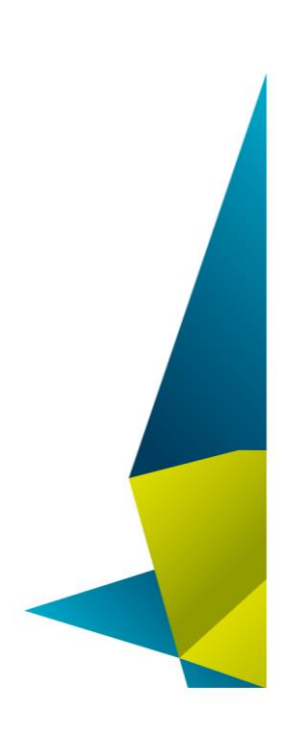

#### Belgian Travel Network c.v.b.a.

Imperiastraat 10, 1930 Zaventem - Belgium T 09 268 27 80 W www.btn4u.be 

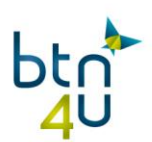

### **1. Installeer de extensie voor Chrome :**

Klik op toevoegen aan Chrome

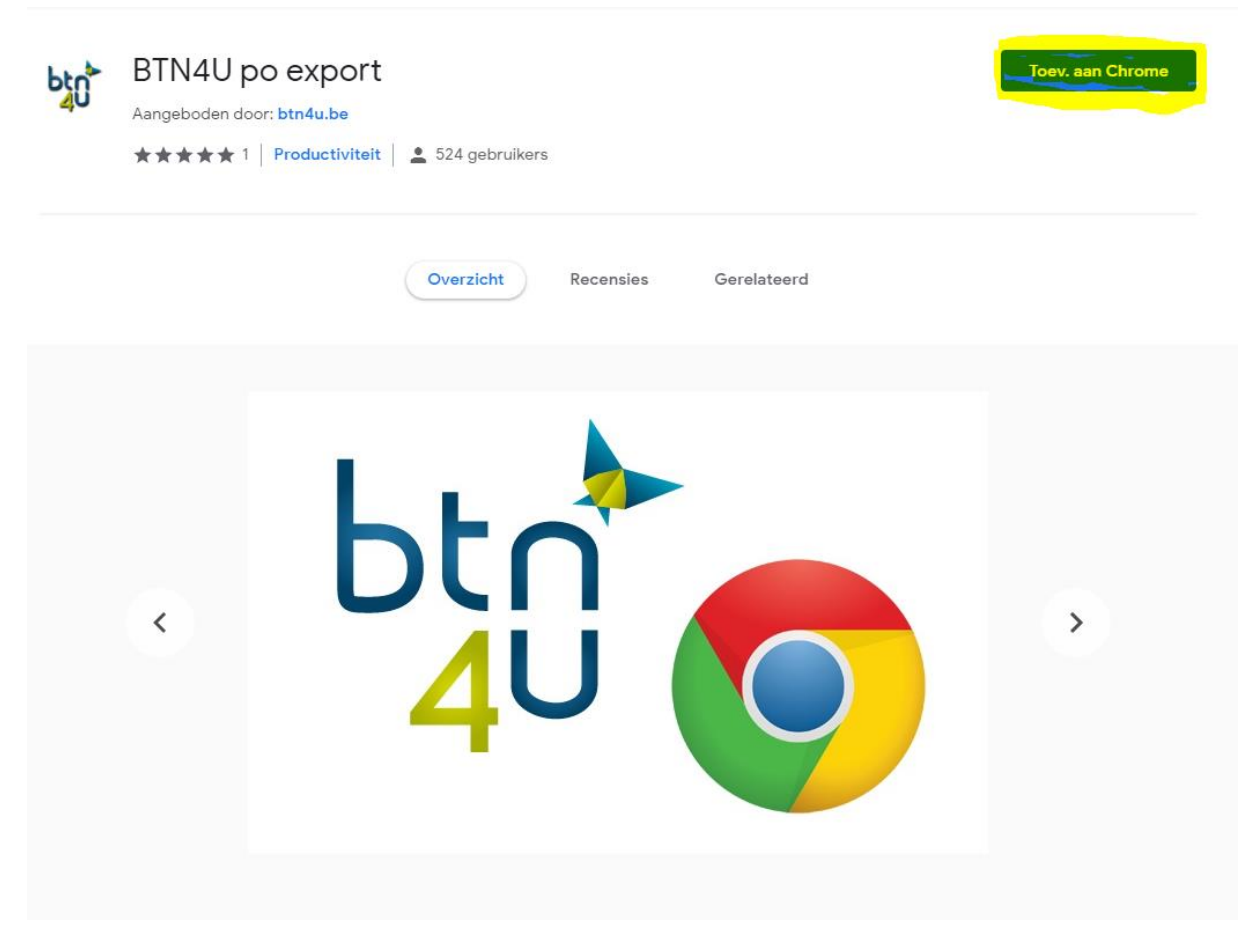

Klik daarna op extensie toevoegen

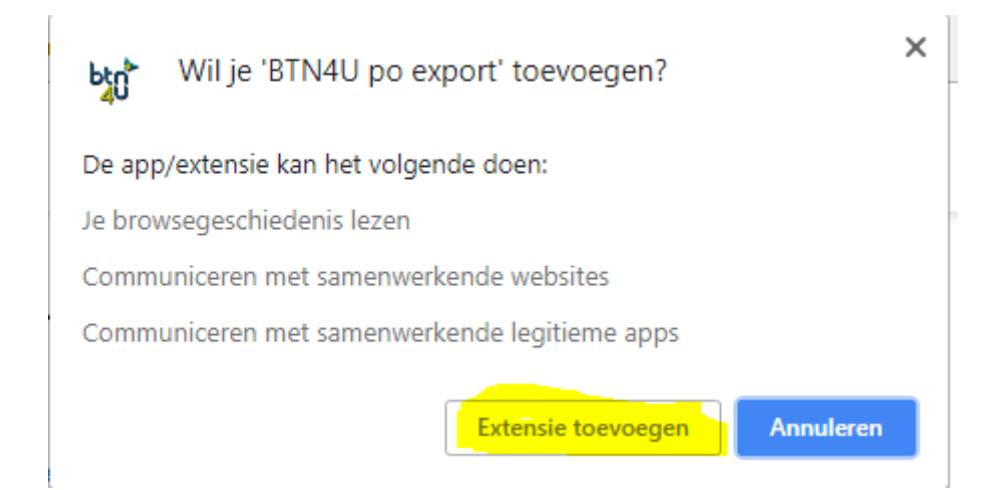

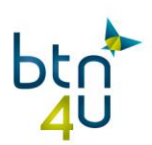

### **2. Installeer de laatste versie van Java vi[a www.java.com](http://www.java.com/)**

## **3. Installeer de exportapplicatie :**

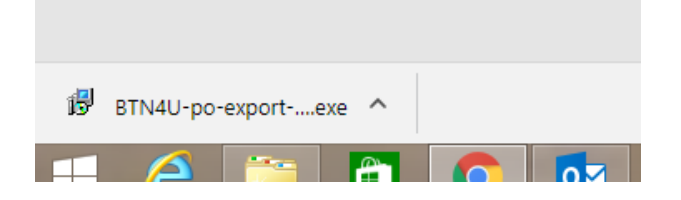

## Volg de stappen :

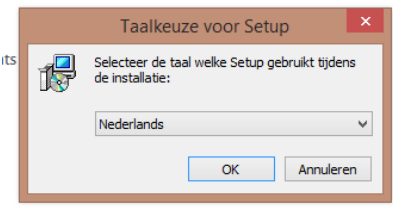

ok

×

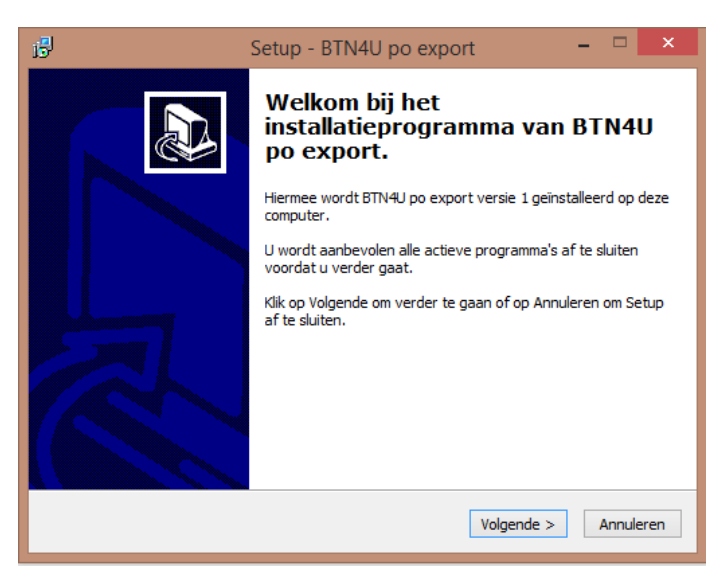

volgende

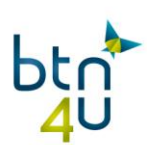

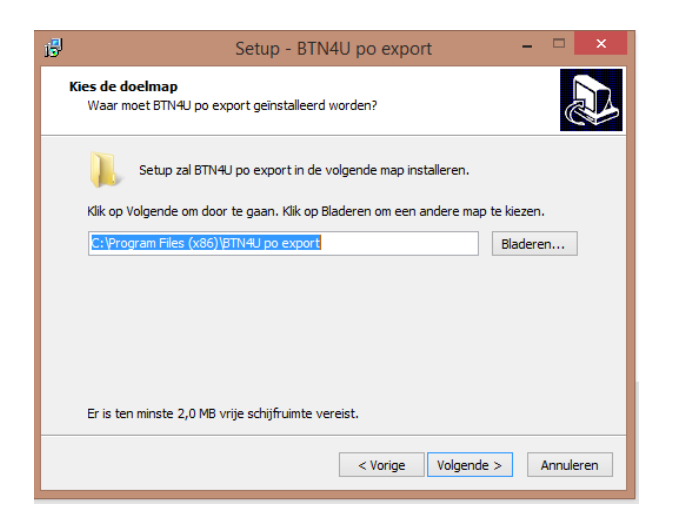

### volgende

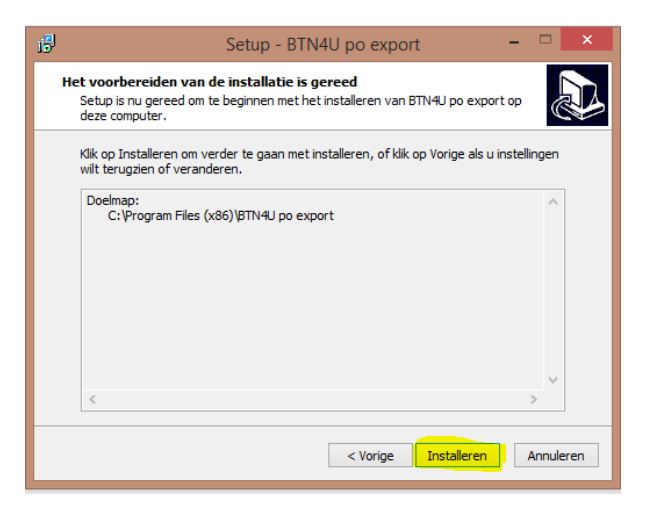

#### Installeren

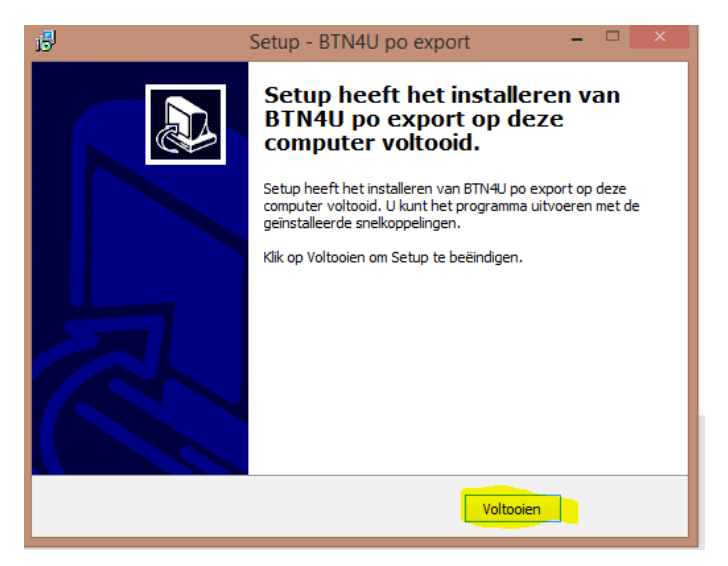

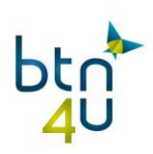

## **4. Ga nu naar instellingen en vul de exportmap in :**

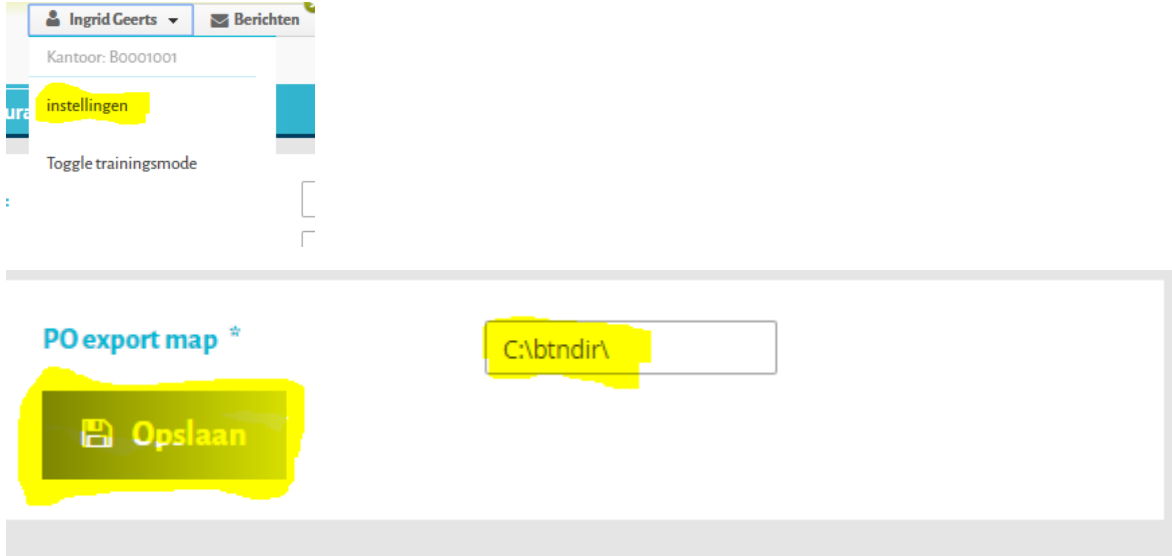

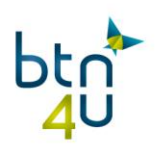